## Lab Exercise #1 Test Compilation and Javadoc Generation Computer Science 2334

| Name: |  |  |  |
|-------|--|--|--|
|       |  |  |  |

Learning Objectives (Milestones):

- 1. Install Java Development Kit
- 2. Successfully compile a sample Java program and generate Javadoc documentation for the program.

## Instructions:

This lab exercise *requires a laptop with an Internet connection*. Once you have completed the exercises in this document, you will submit it for grading. You should legibly write your name at the top of this lab handout.

1. Install the Java Development Kit. Refer to the <u>Java Installation Instructions</u> on the class website.

Once you have Java installed, you can check your installation to ensure everything is correctly installed and that your PATH environment variable is correctly set by opening a command window (click on *Start | Run* and then enter the text "cmd" and click "OK". If you have the correct version installed and your path set correctly the following commands should give the results listed below the commands.

```
>java -version
java version "1.6.0_04"
...
>javac -version
javac javac 1.6.0_04
...
```

- 3. Download the sample "Lab1.java" source code from the class website. Save this file into a folder on your laptop where you will keep your CS 2334 Projects and Labs. Just for today (this will change next week), create a cs2334 folder in the root of your laptop's hard drive (this would be C:\cs2334) and then create a lab1 folder under inside of the cs2334 folder (C:\cs2334\lab1) and store these files in the lab1 folder. You will also need to download the "docs.opt" file from the class website. Save it in the same folder as the Lab1.java file.
- 4. Add the following code to the main method of Lab1. java using Notepad (it can be found in Windows XP under Start | All Programs | Accessories).

```
Lab1 lab1Program;
lab1Program = new Lab1( "This is the first lab exercise for CS 2334." );
```

5. Compile the Lab1. java file from the DOS command prompt with the following command (you need a command window to do this). You should receive several compilation errors that you need to identify and correct in the source code. List these errors in the space provided below with a short explanation of how you fixed them. Be sure to list the line number that the actual error occurred on in the Lab1. java file. Once you have removed all of these errors, the file should compile without any errors or warnings.

```
javac Lab1. java
```

CS 2334

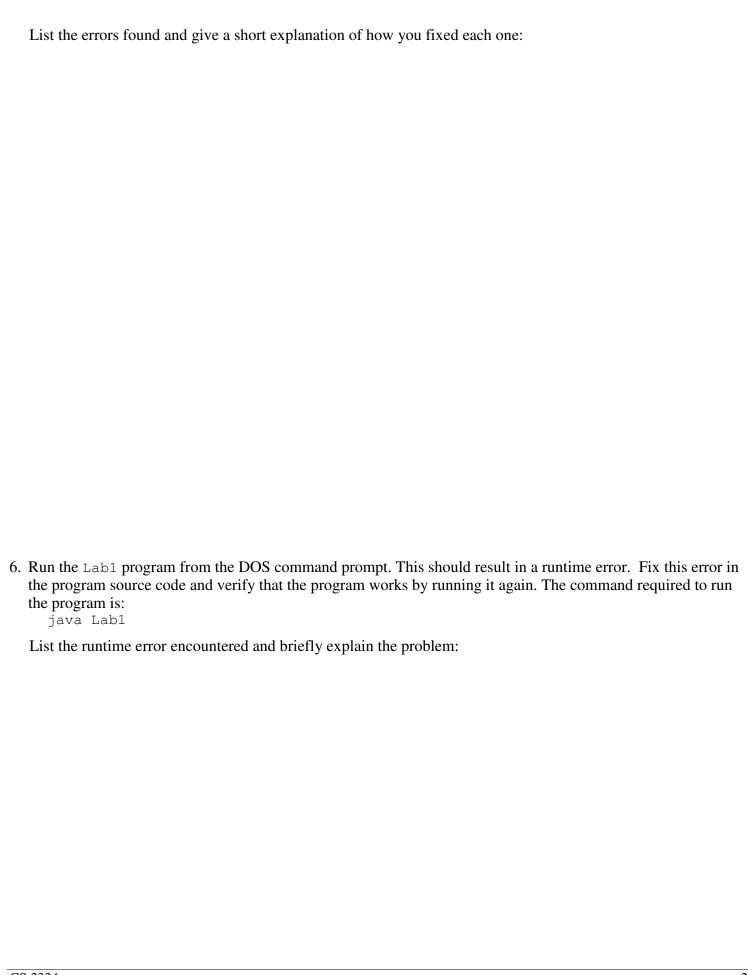

CS 2334 2

Generate Javadoc documentation for the Lab1 program with the following command. (This must be done at the DOS command prompt.)

```
javadoc @docs.opt *.java
```

This command will create a new sub-folder named javadocs and place several files in the folder including an index.html file. The output of the <code>javadoc</code> command should be similar to:

```
Creating destination directory: "javadocs\" Loading source file Labl.java...
Constructing Javadoc information...
```

Next, open the javadoc\index.html file using a web browser and inspect it's contents.

Describe the contents of the index.html file.

CS 2334 3